# **PIGEON RACING RESULTS SYSTEM**

## **INTRODUCTION**

The Race Results System has been developed and is hosted by *e*volving Solutions Pty Ltd.

The system provides a Pigeon Association/Federation with a state of the art computer system using the internet to connect to a central computer which collates the results in "real time".

This means as each club or group secretary keys in each pigeon's result, it immediately updates the whole Association/Federation result, clubs, groups and sections can see the result unfolding as it is keyed.

### **SAHPA Web Site Link**

The www.sahpa.asn.au web site now has new buttons to link to the new system from the 2002 race results screen as displayed below.

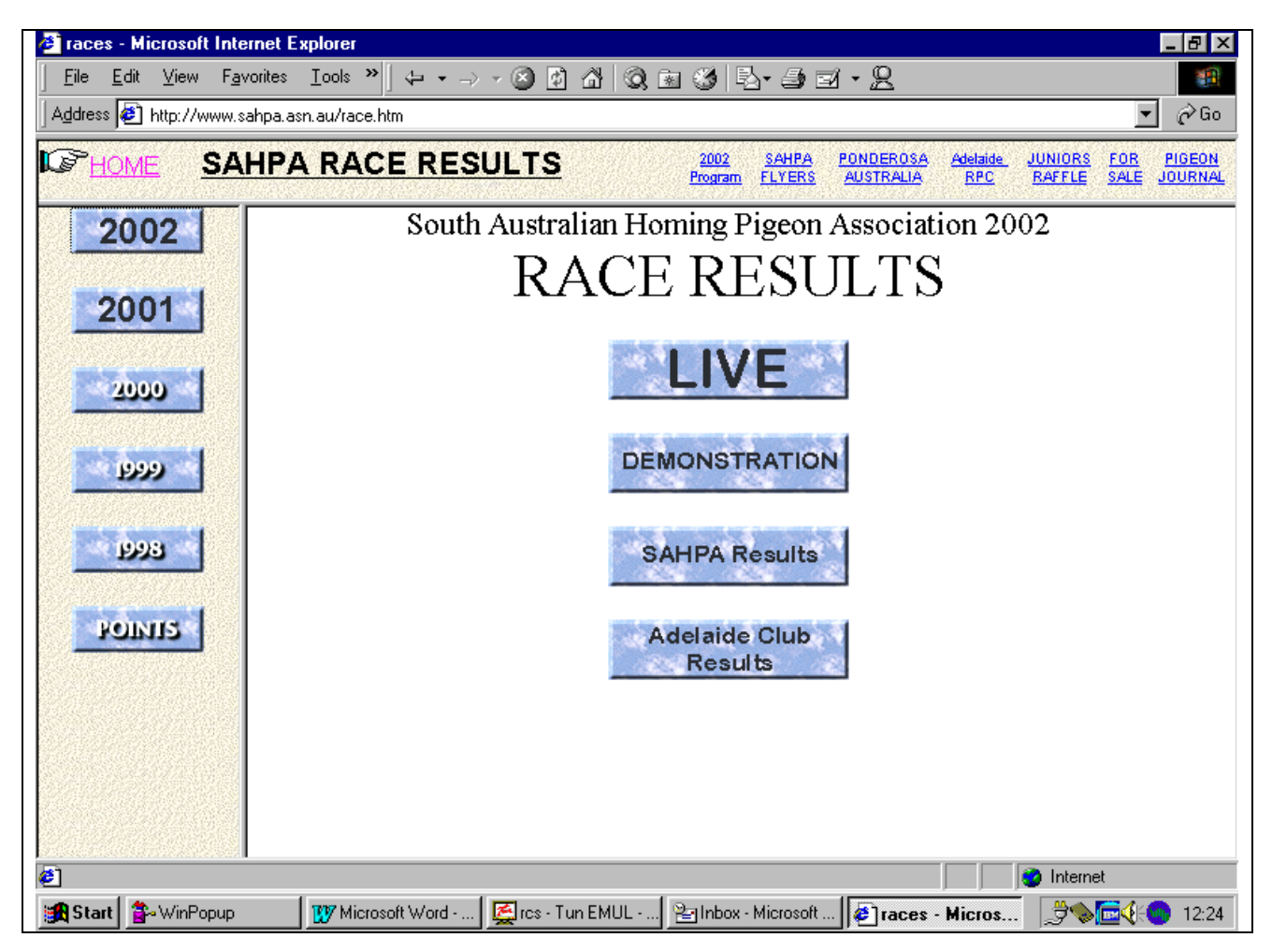

The "LIVE" button is used to key results in for real races.

The "DEMONSTRATION" button can be used by the club and Group Secretaries for training without impacting the live system.

The "SAHPA RESULTS" button can be used by any person on the internet. Users do not need a user ID or password. This option allows anyone to select a race and display or print the results for the SAHPA, a club or group.

The "ADELAIDE CLUB RESULTS" button can be used by any person on the internet who wishes to display or print results for races held by the Adelaide Club.

## **LOGIN SCREEN**

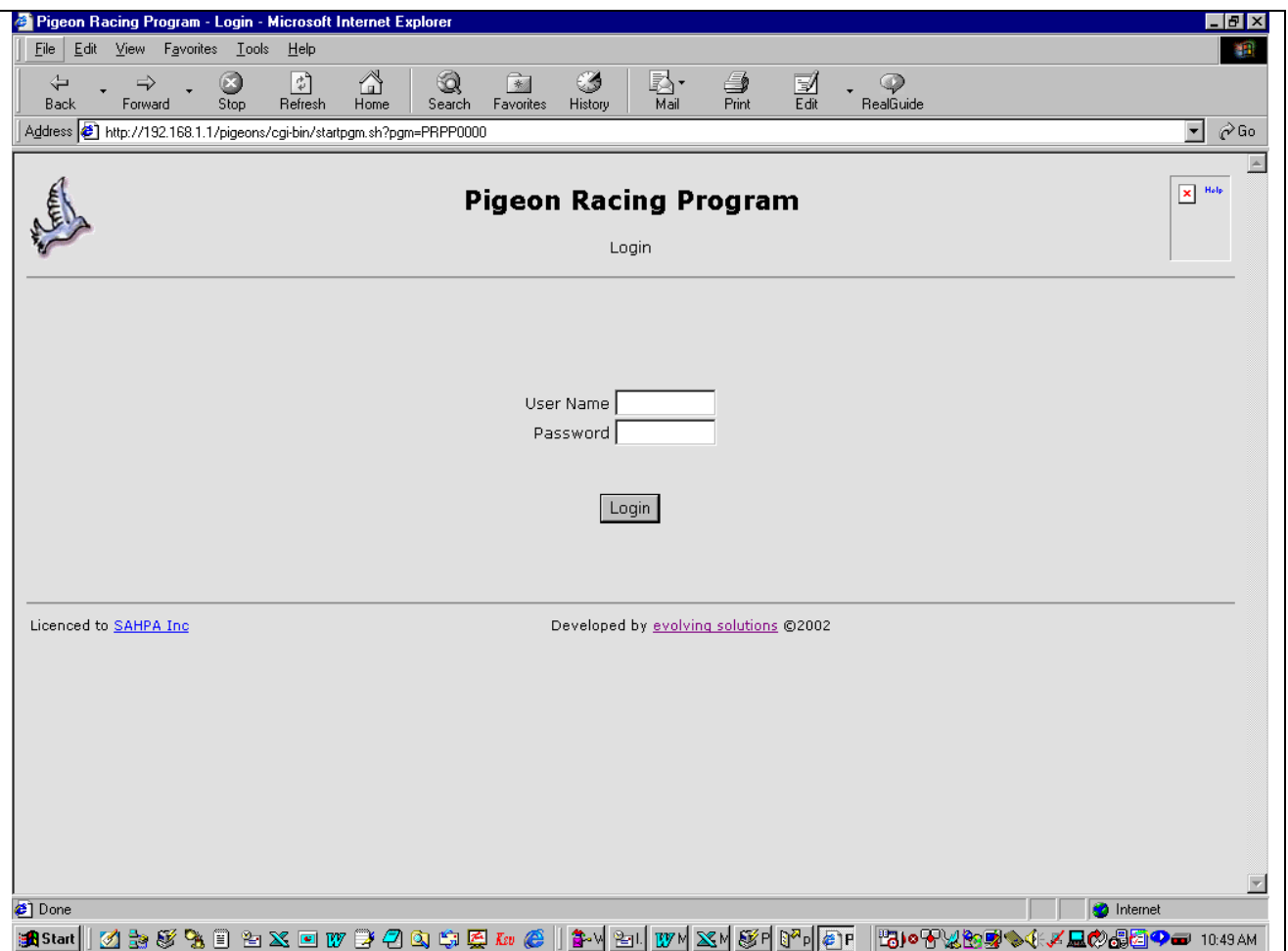

The LOGIN SCREEN is used to authenticate the user and password so the system knows what level of security to allow the user.

For example, the General Secretary and System Administrator will have more options on their menu. Their menu includes options to:

- 1. Add, update and delete flyers
- 2. Add, update and delete clubs and groups
- 3. Calculate new distances

Whereas club and group secretaries can only print distances, enter race results and display race results.

# **FULL SYSTEM MENU**

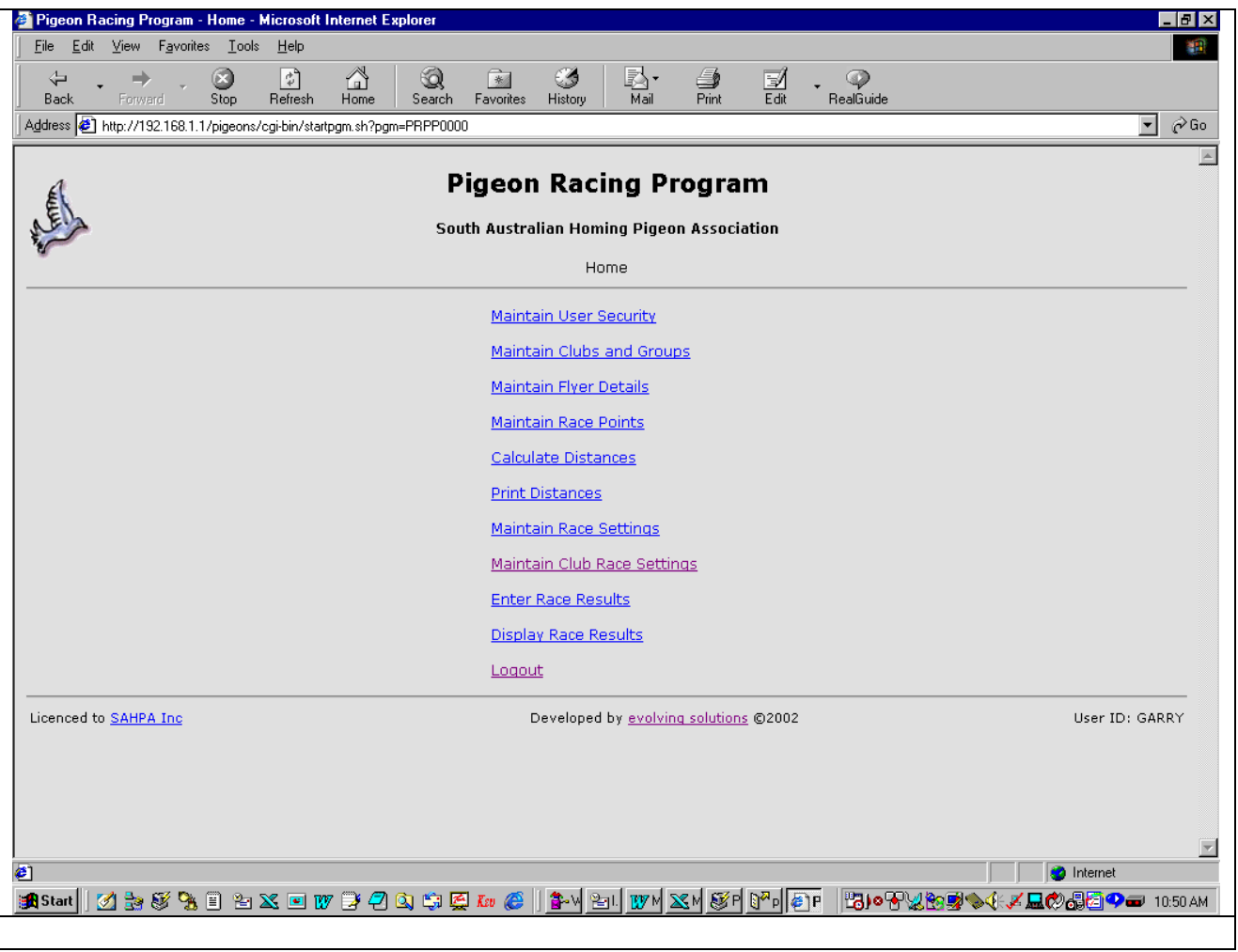

# **CLUB & GROUP SECRETARIES MENU**

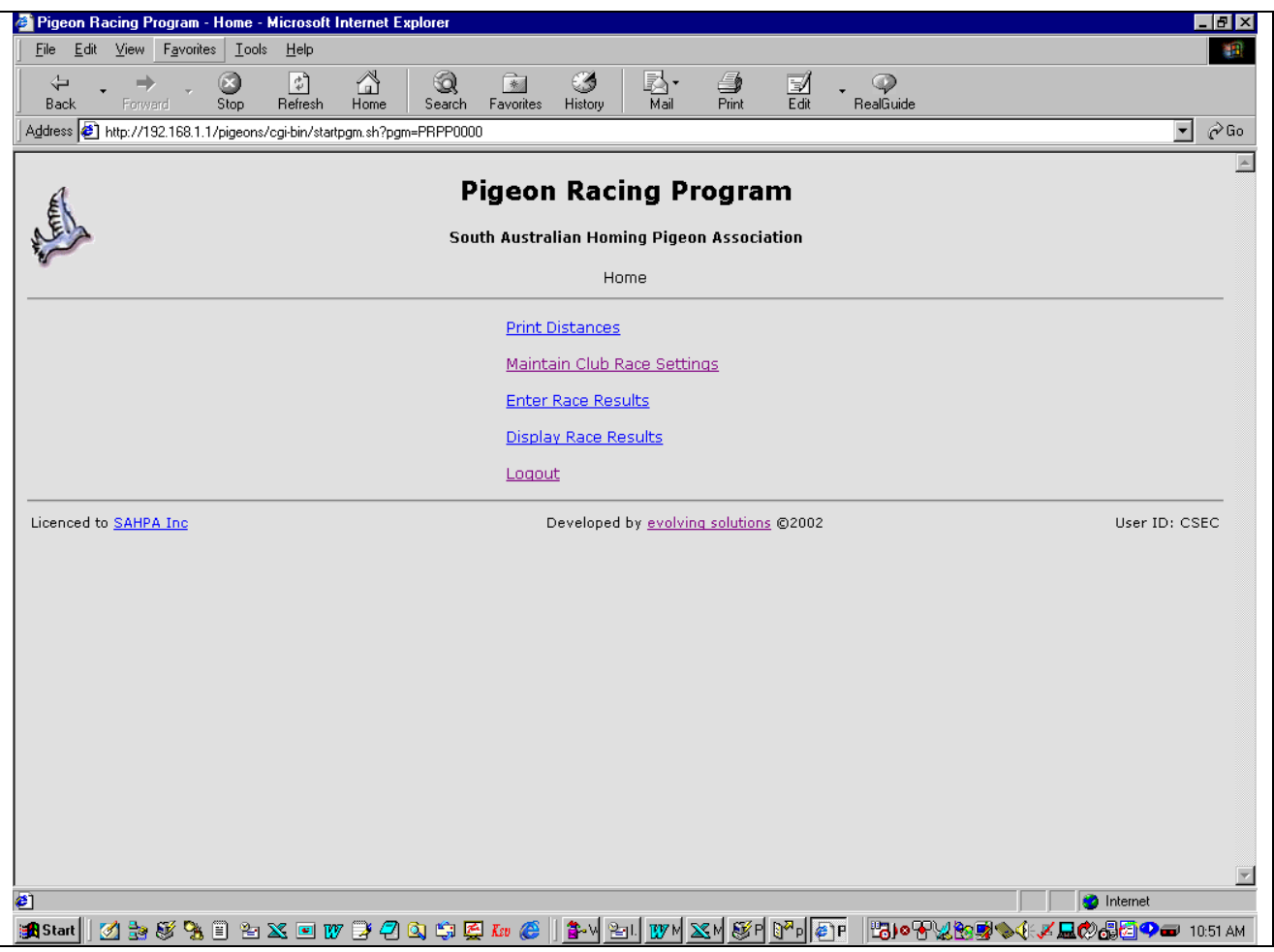

#### **Print Distances**

This option allows a user to print selected distances for their club or group. The report has room for eight columns so the user can select which race points they want printed in each of the eight columns.

#### **PRINT RACE DISTANCES**

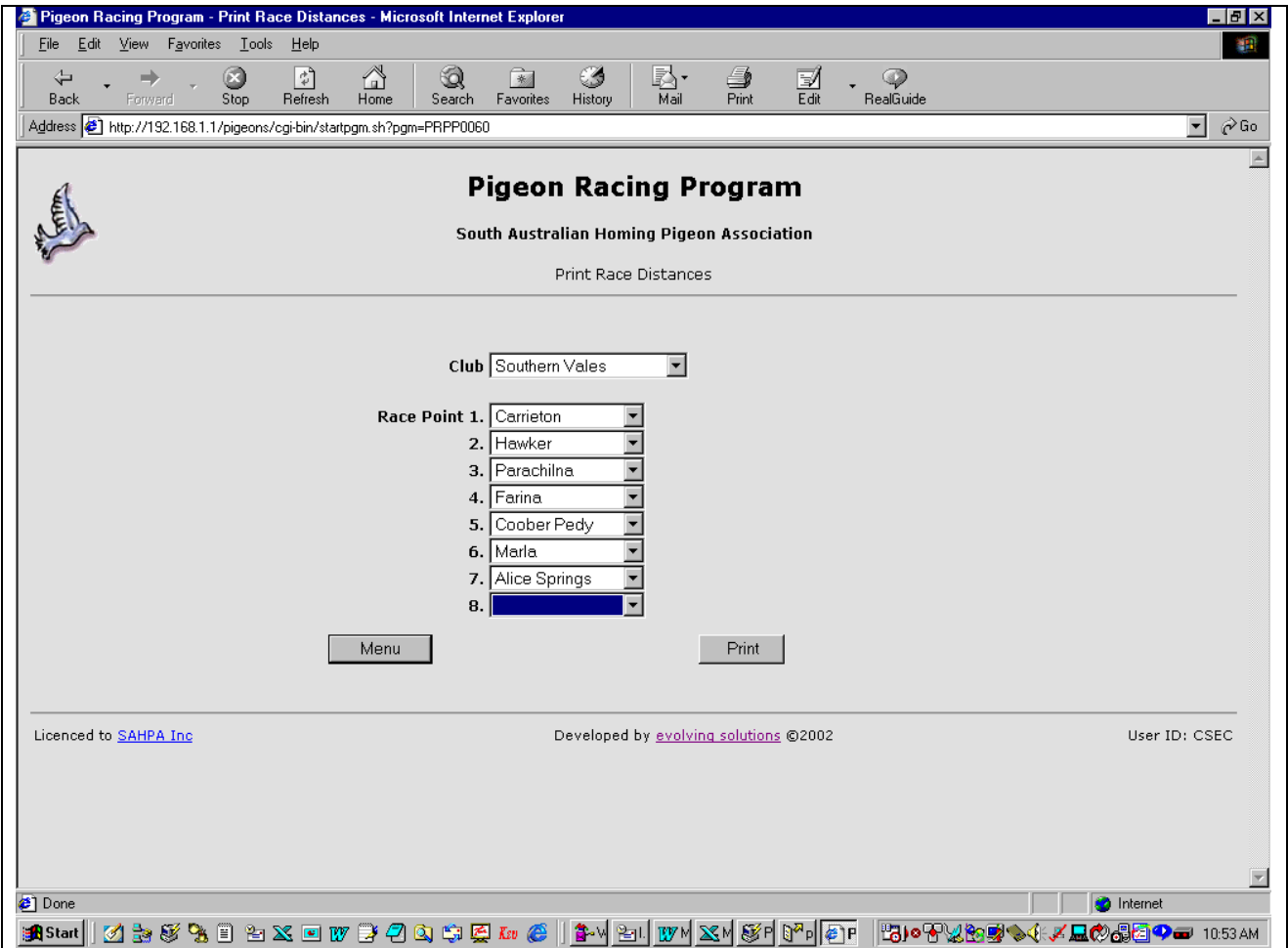

## **Maintain Club Race Settings**

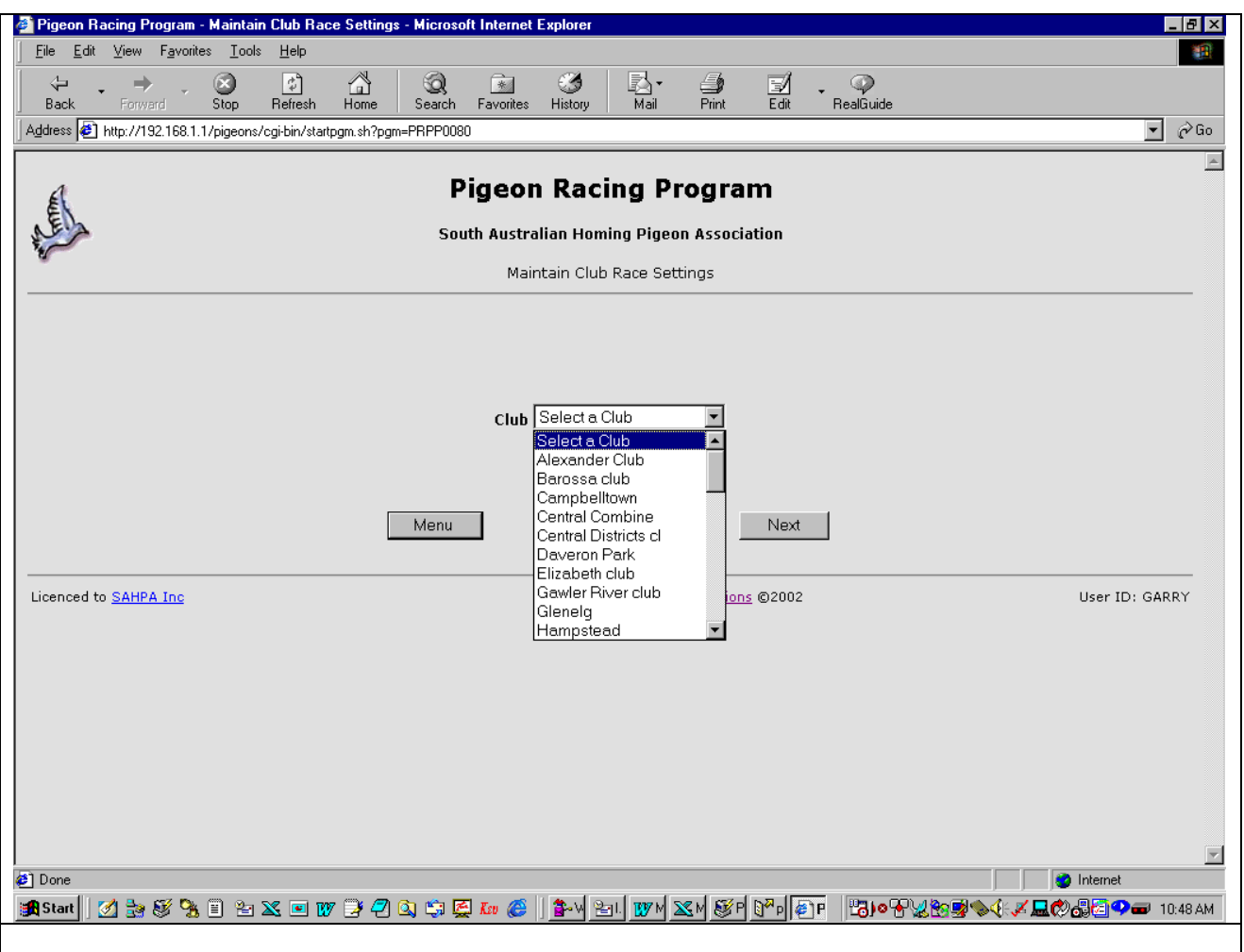

The Association Race Administrator will set up the initial race settings, but the system does allow the Club/Group Secretary to change the defaults.

the most likely cas for changing these defaults might be due to add pools or a check-off time being different to the Association/Federation due to missing the radio call-off.

The user selects the group, or if it is only relevant to an individual club, then they will change that club's settings by selecting the club.

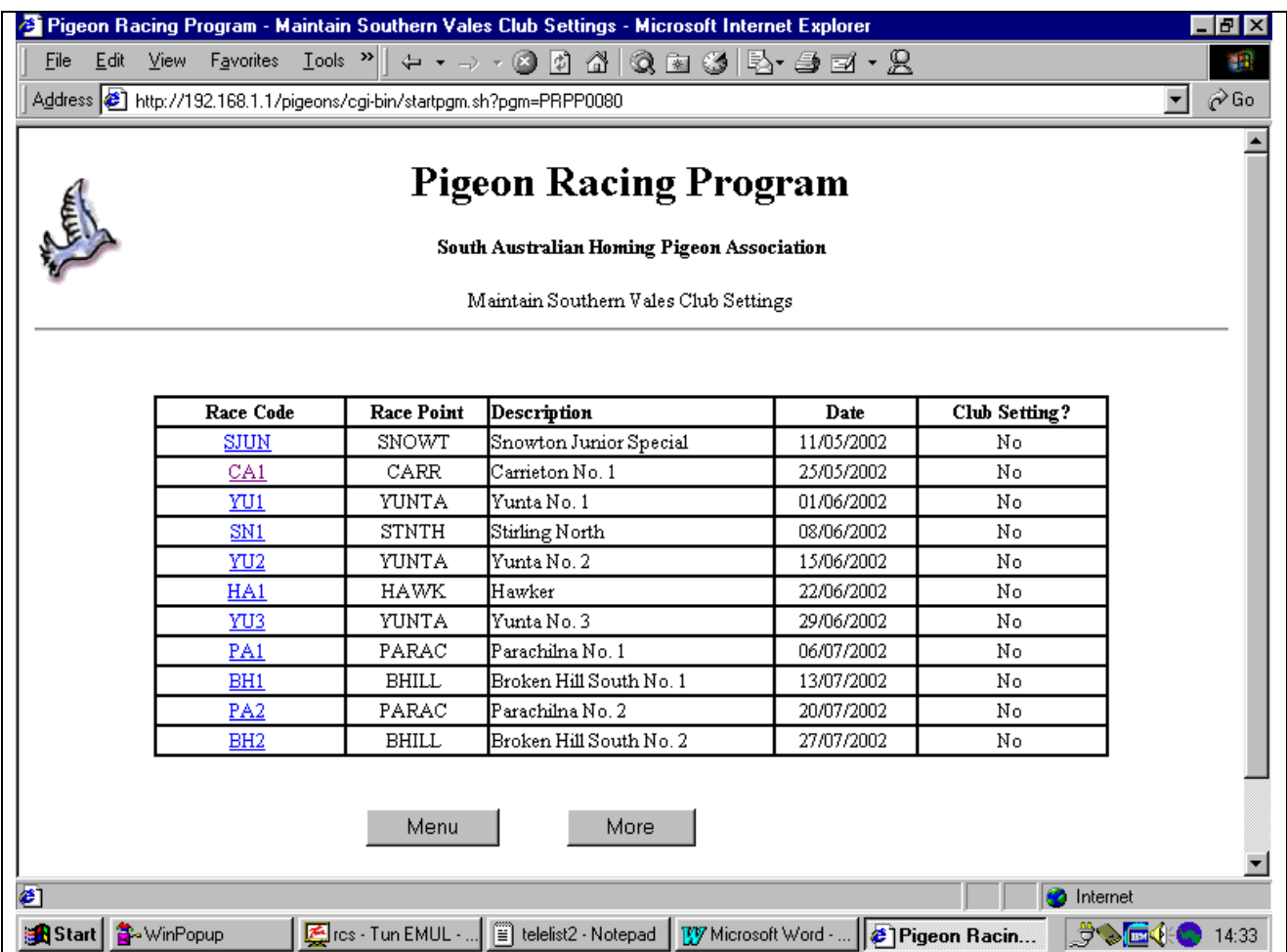

The user then selects the race code.

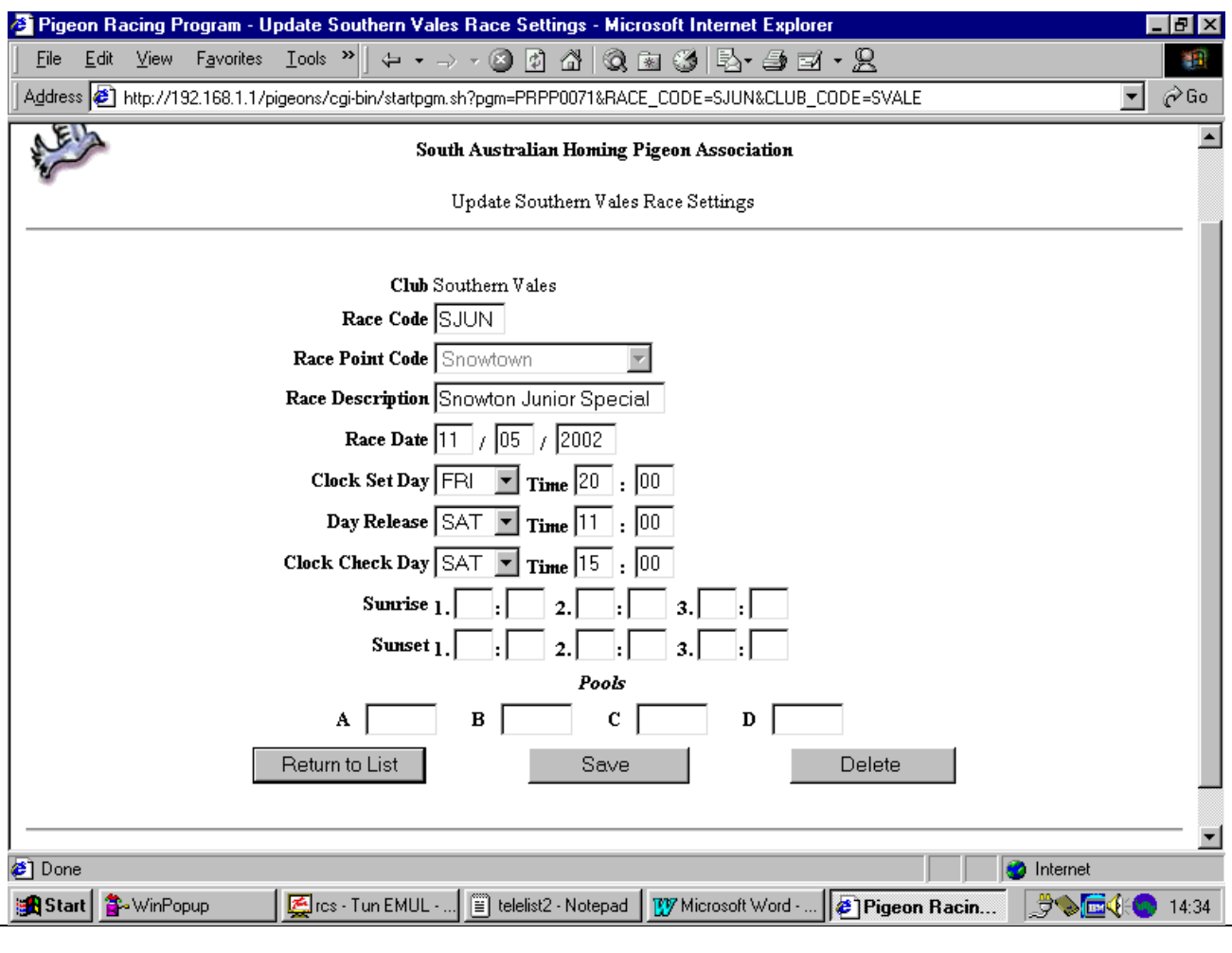

This screen allows the Club or Group Secretary to change the defaults for clock set and clock check.

They can also key in any special pools. We recommend that clubs use C & D only as A will be the SAHPA \$5 Pool and B wil be used for the Vin Blanden Memorial (VB).

**Note:** Please make sure that all times are entered using 24 hour time.

#### **Update Race Results**

The first screen allows the user to either key in the flyer code and press ENTER RESULTS button or, if they do not know the flyer number, they type in part of their name and press the SEARCH button. The system will display a list of all flyers with that part of the name in their name. Simply select the flyer you want.

#### **UPDATE RACE RESULTS**

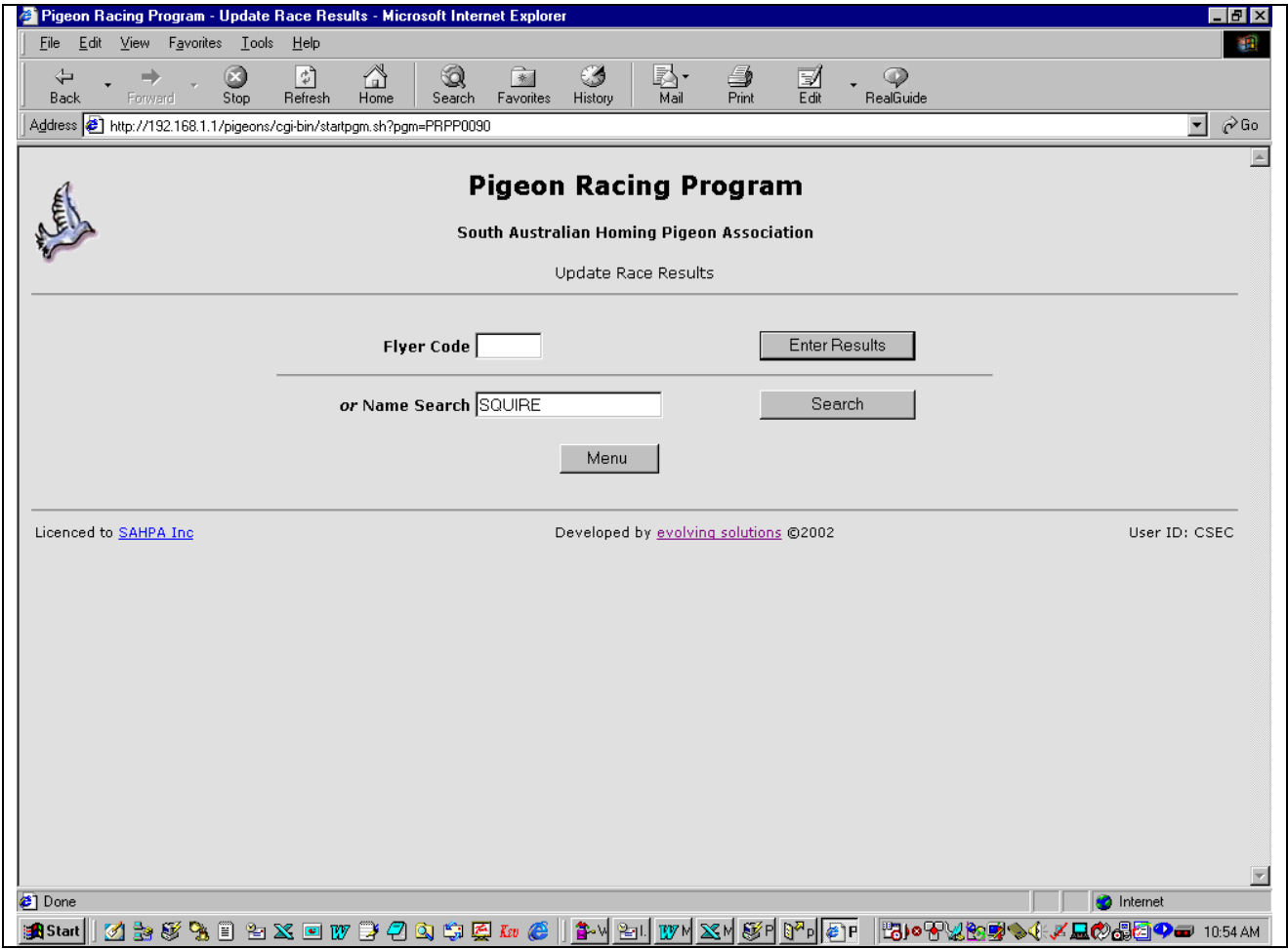

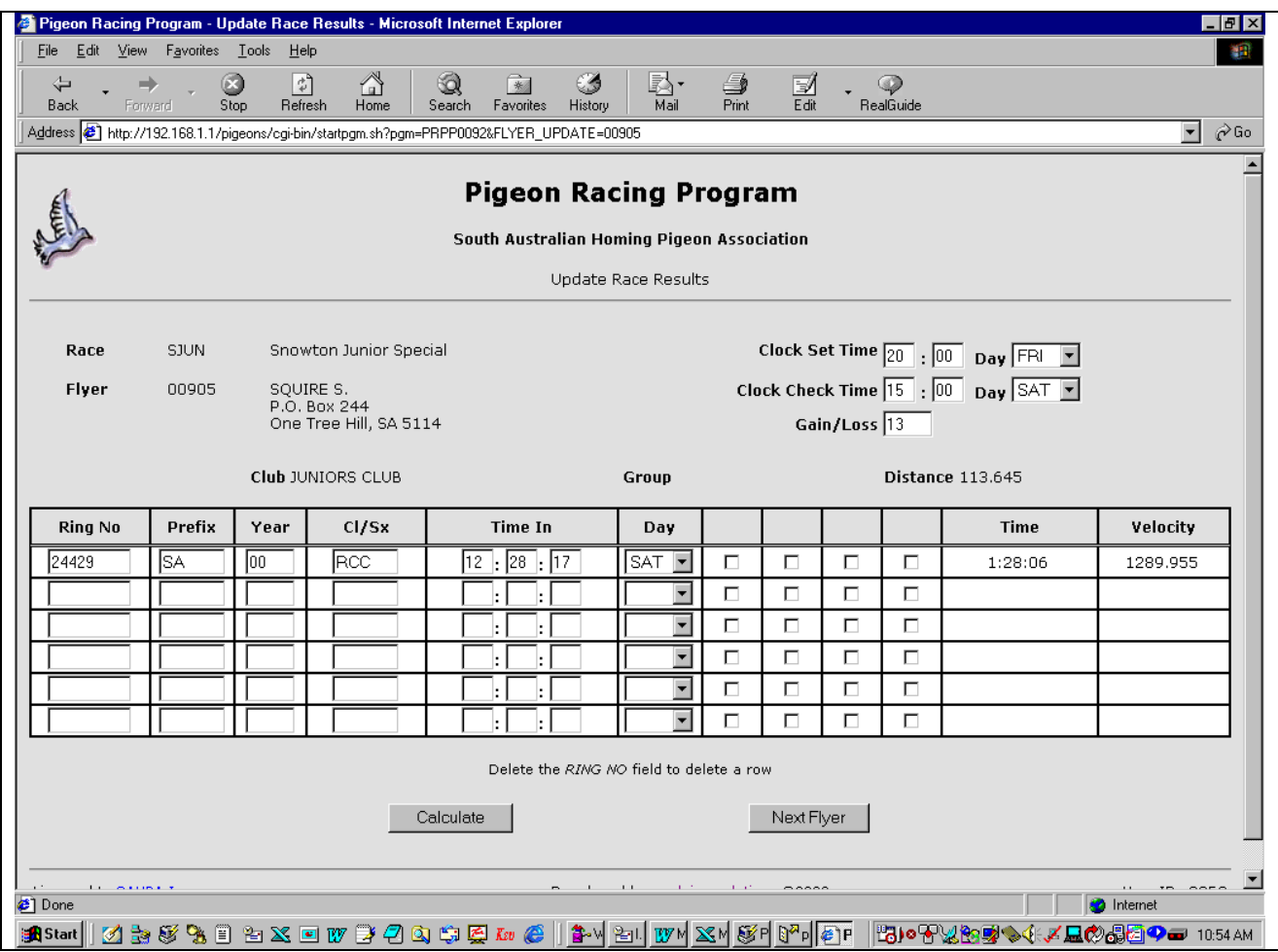

#### **UPDATE RACE RESULTS**

This screen is where the user enters all the clock readings.

Firstly, you must key in a gain or loss. If it is a dead clock you must key in zero. This is a double check so that the system knows you haven't accidentally forgotten to key in a value.

If the clock has made a loss, for example, 12 seconds, key in –12. If the clock had a gain of say, 8 seconds, key in 8.

Use the TAB key to skip between boxes as the computer will automatically scroll the form down as you key in values.

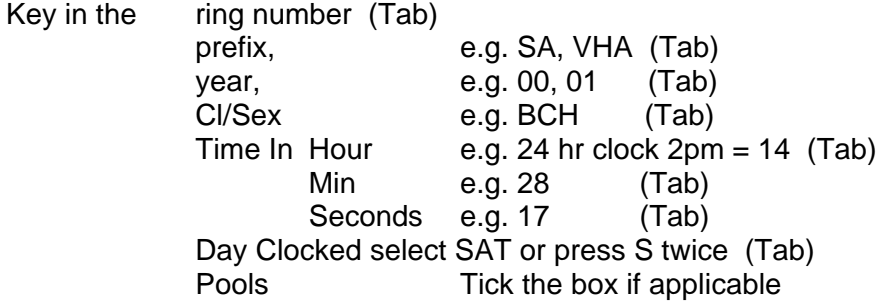

After keying in all the birds for the flyer, press the CALCULATE button.

The system will display the flying time and velocity against each row.

#### **More than Six Birds**

If the flyer has more than six birds clocked, key in the first 6 birds and press CALCULATE. The system will display the velocities and will display an additional empty row so you can key in the seventh bird. Each time you press CALCULATE and all the rows are full the system will add another empty row to key in another bird. There is no system limit to the number of birds.

#### **Changing the Clock Set or Clock Check Time**

Sometimes a clock is not set or checked the same time as the rest of the club clocks.

When you first come into the screen, the system displays the default times for your club. To change these for a selected flyer, simply click on the box and type in the correct times and days.

#### **Correcting a Row**

If you realize that you have made a mistake or someone advises you that something is wrong with the result, for example it should have been a BCH instead of a RCC, simply go back into the screen with the correct flyer number and the system will redisplay all the details previously keyed.

Click on the box to be corrected and change the value and then press CALCULATE. The system will automatically correct the result immediately.

The System Administrator will set a flag a couple of days later to finalise the result and no changes will be allowed once that flag is set.

#### **Deleting a Row**

If you wish to delete a row, simply click on the Ring No. box and clear out the box and press the CALCULATE button.

## **Display Race Results**

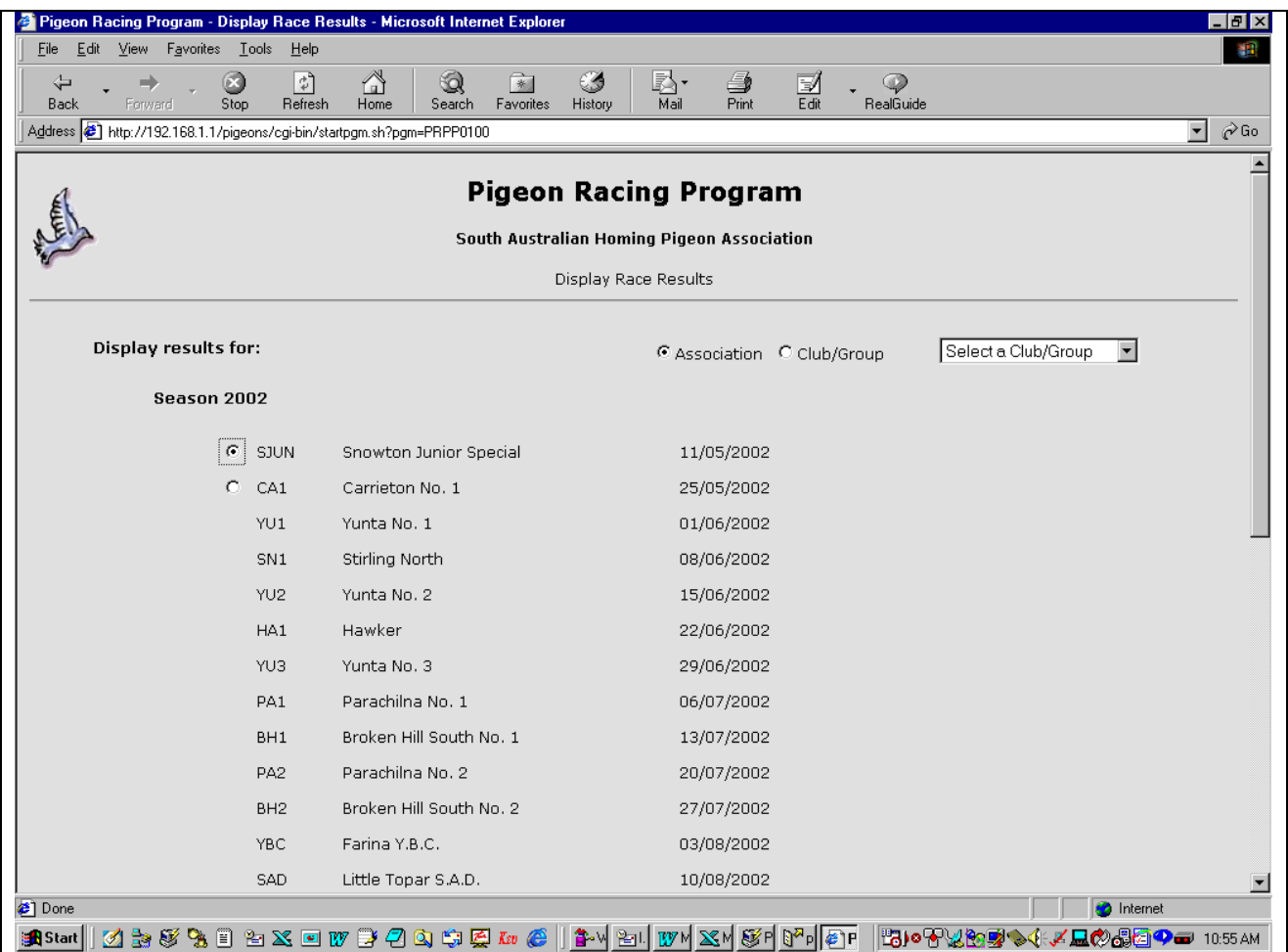

This screen allows the user to select a race by clicking the RADIO button next to the race point.

They then select either the ASSOCIATION button or the CLUB/GROUP button. If you select the CLUB/GROUP button you should then select the club or group from the drop down list.

Now scroll to the bottom of the screen and either select DISPLAY or PRINT button. The following screen will then display.

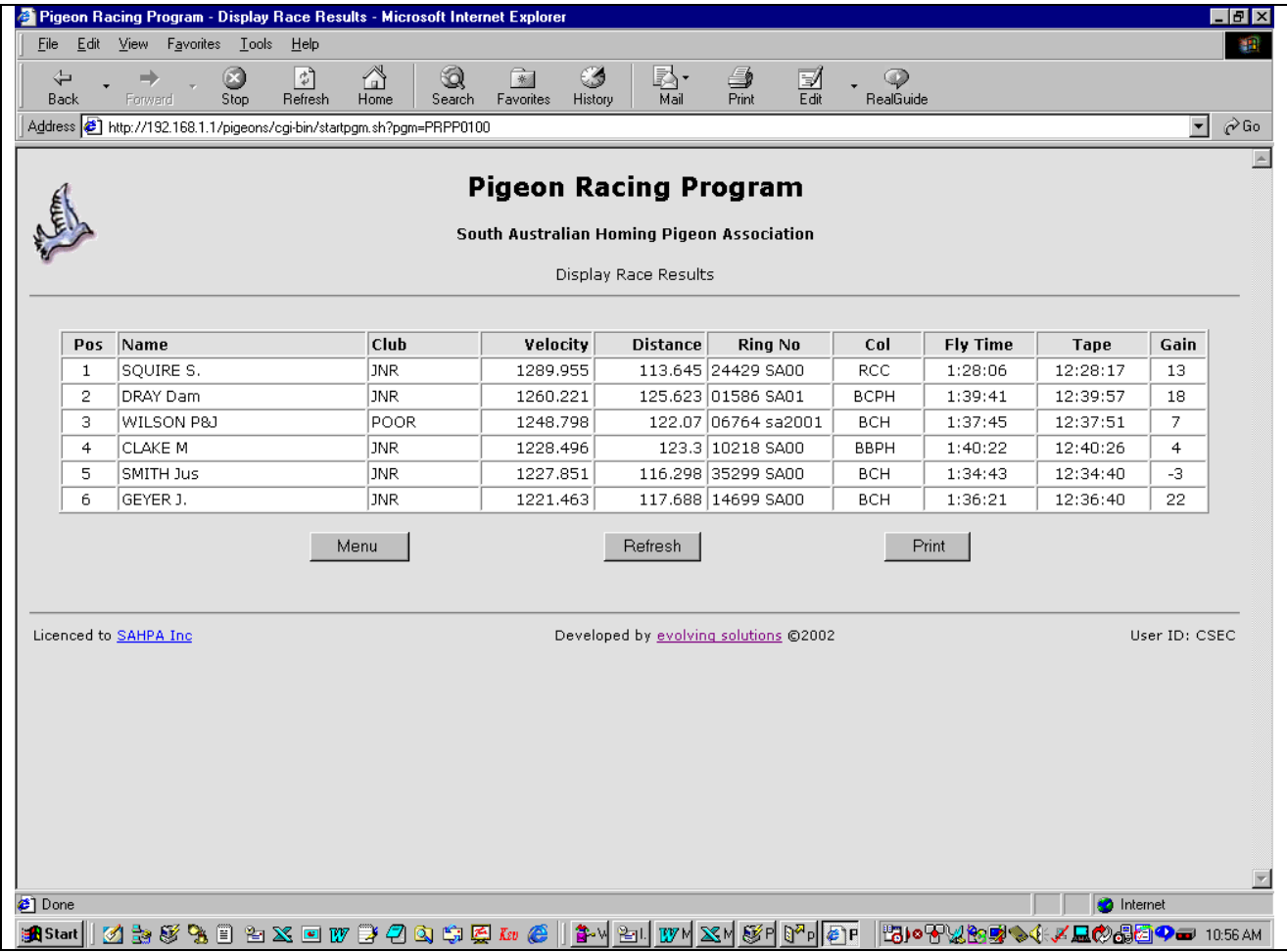